### **@cac-net.ne.jp**メール設定 **arrows M03**

ステップ1/4

 $\triangle$  $\circ$  次へ

Ψ

 $\Box$ 

 $\circ$ △

 $\Box$ Ψ

## **@cac-net.ne.jp**メール設定について

このマニュアルでは、@cac-net.ne.jpのメールを設定する方法をご案内します。 @gmail.comのメールアドレスを使用する場合は、Gmailアプリをご利用ください。 その他のメールアドレスに関しては、メールアドレス発行元にお問い合わせください。

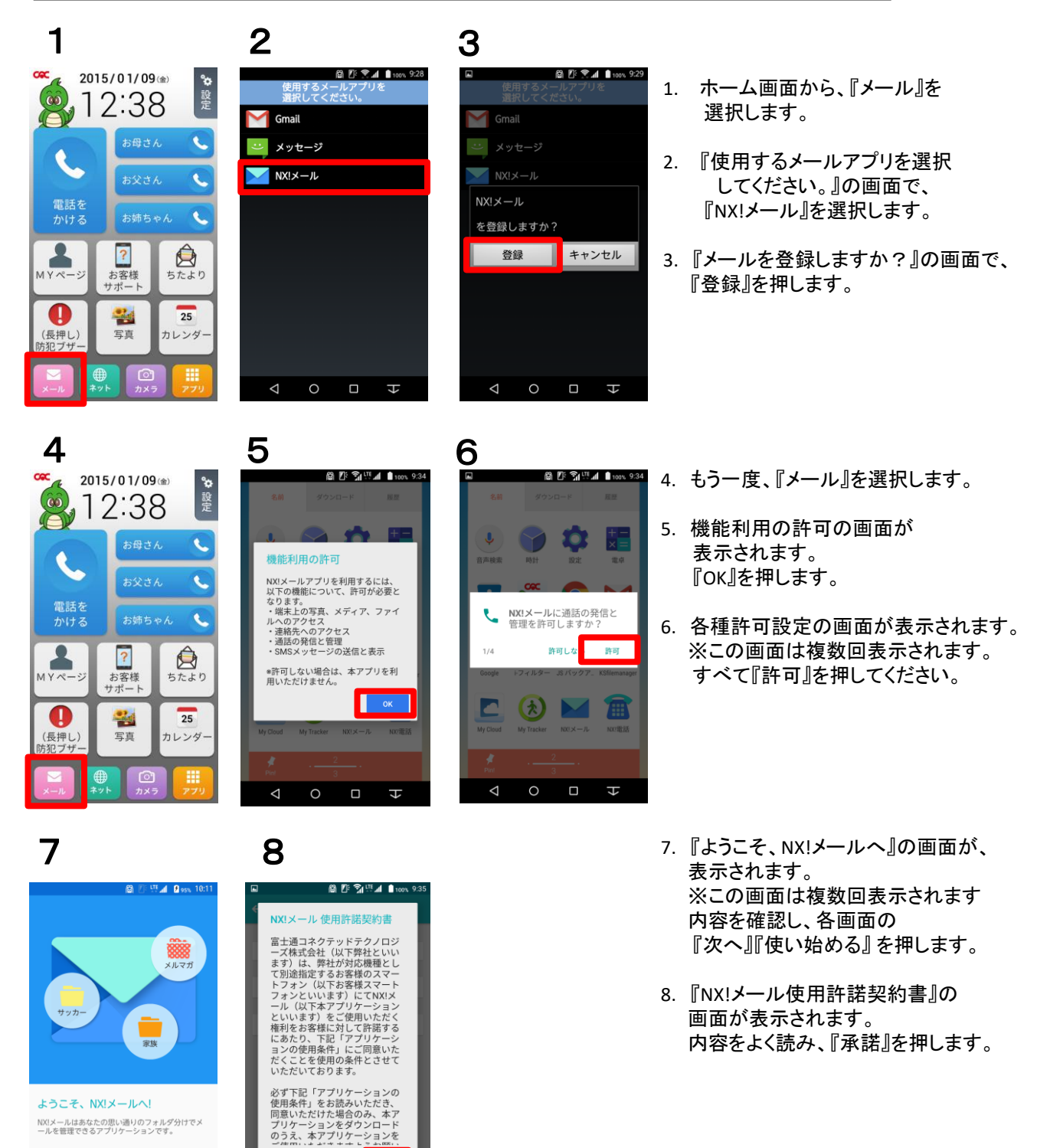

## **@cac-net.ne.jp**メールアドレス設定 **arrows M03**

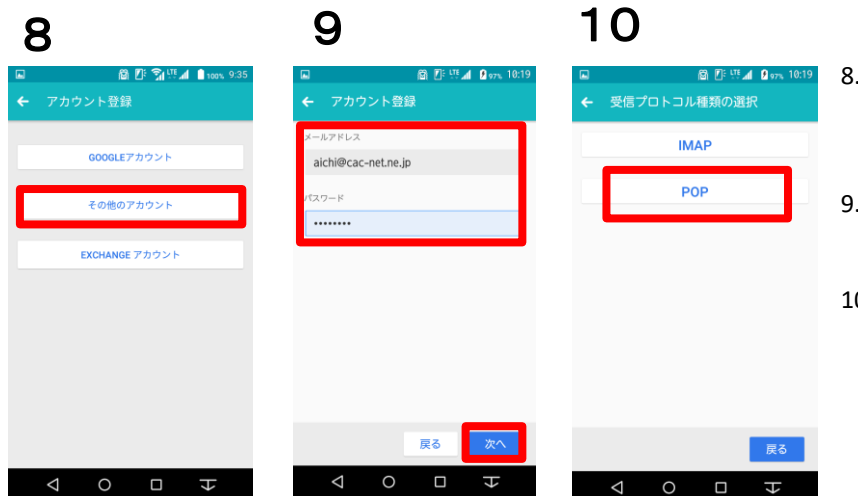

# 11 12

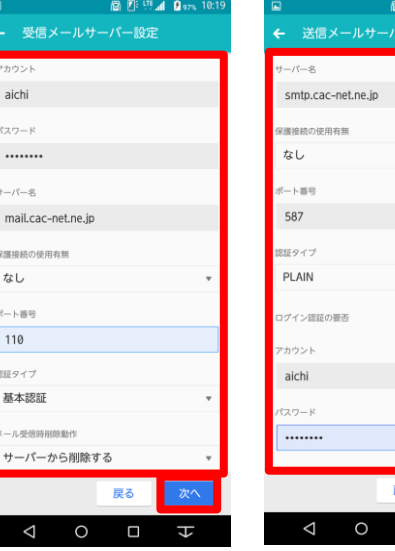

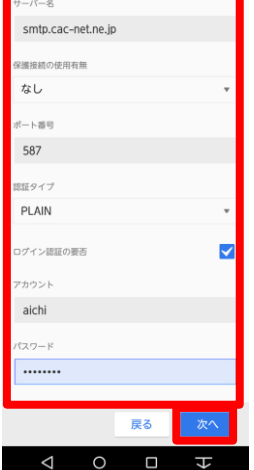

B

Ē. **The Second Street ARTIFICIAL** 

 $\Box$  $\pm$ 

靣

## 13 14

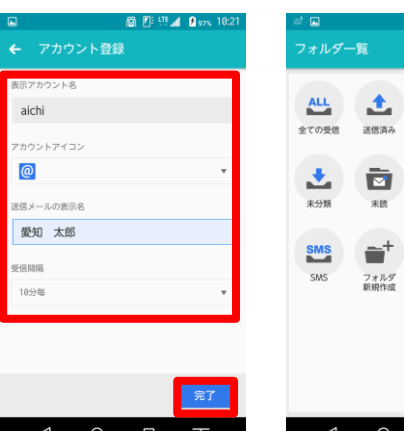

- 11. 『受信メールサーバー設定』の 画面で各項目を入力します。 アカウント:アカウント名(メールアドレス の@より左側)が自動で挿入されます。 パスワード:自動で挿入されます。 サーバー名:『mail.cac-net.ne.jp』 保護機能の使用有無:『なし』 ポート番号:110が自動で挿入されます。 認証タイプ:『基本認証』 メール受信時削除動作: 『サーバーから削除する』 すべて入力したら、『次へ』を押します。
	- 12. 『送信メールサーバー設定』の 画面で各項目を入力します。 サーバー名:『smtp.cac-net.ne.jp』 保護機能の使用有無:『なし』 ポート番号:『587』 認証タイプ:『PLAIN』 ログイン認証の要否:『チェック』 アカウント:アカウント名(メールアドレス の@より左側)が自動で挿入されます。 パスワード:自動で挿入されます。 すべて入力したら、『次へ』を押します。
- 13. 各項目を入力します。 表示アカウント名:複数のメールアドレス を使用する場合に判別に使う名前です。 標準(アカウント名)のままでも かまいません。 送信メールの表示名: ここで入力した名前が、メールを 受け取った方に表示されます。 受信間隔:メールをチェックする間隔を 指定します。 すべて入力したら、『完了』を押します。
- 14. 設定が完了すると、 『フォルダ一覧』が表示されます。
- 『アカウント登録』の画面が表示され ます。 『その他のアカウント』を押します。
- 『メールアドレス』と『パスワード』を 入力して、『次へ』を押します。
- 10.『受信プロトコル種類の選択』画面で、 『POP3』を押します。